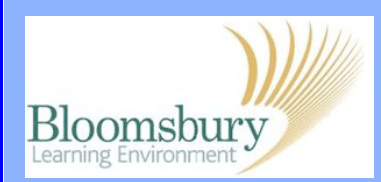

#### The main components of a Moodle quiz are:

- The quiz containing questions over one or more pages;
- The question bank which organises copies of all questions into categories;
- Random questions a student see different questions each time they attempt the quiz; different students see different questions.

Once you have set up the quiz (see the guide *Adding a Ouiz*), you will be able to create categorised questions or a Question Bank. Once the questions have been created in the Question Bank, they can be added to the quiz and reused over and over again.

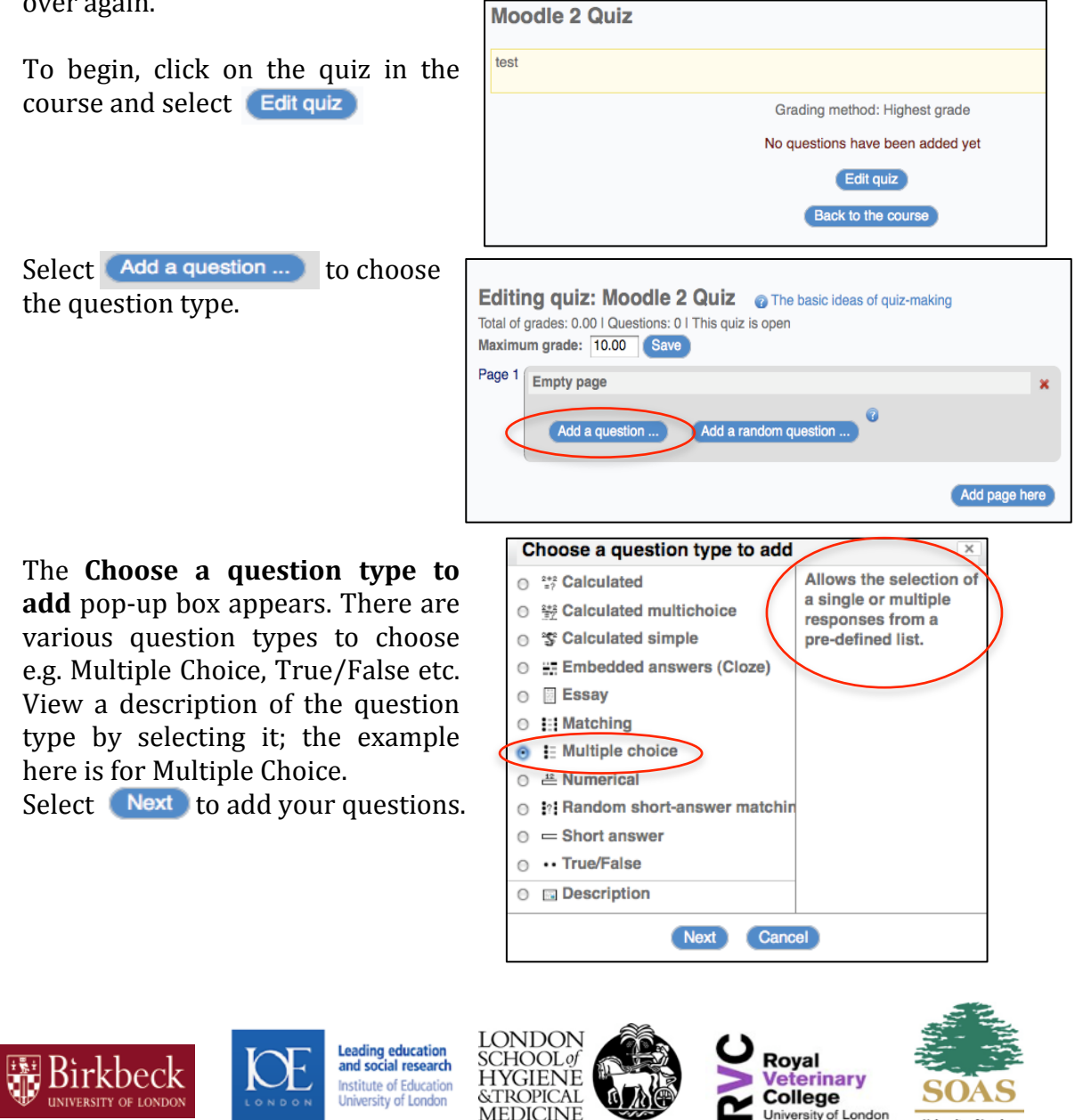

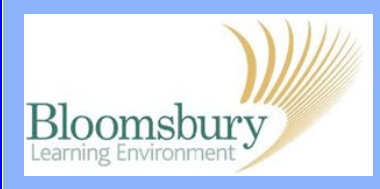

Choose where the questions are stored by selecting **Category**. By default, the course category is selected, which means the questions will be added to a course-wide question bank and can be used again for another quiz in the course.

CHOICE 1

### **1) General Section**

Type in a **Question name** and enter the **Question text**. It's possible to provide **General Feedback** to students after they have attempted the question. This text is shown to all students and could, for example, provide background knowledge that the question was testing, or provide links to supplementary information. 

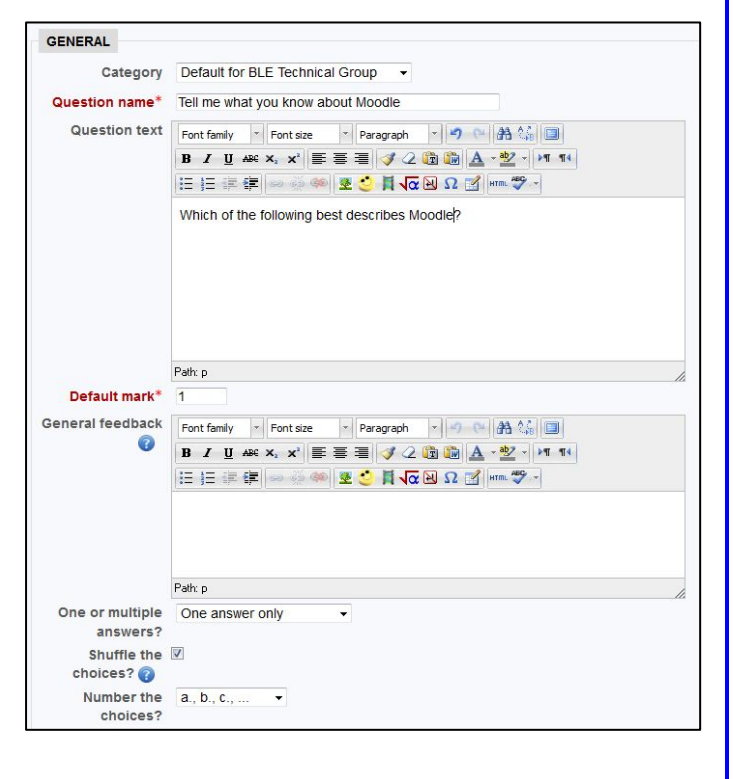

### **2) Choice Section**

**Birkbeck** 

This section will vary depending on the question type you've selected. In this example, we describe the multiple choice type. Enter in the answer for the first choice and decide whether this is to be graded. If it is, select a **Grade** from the drop down. If there is only one correct answer, select **100%** for that grade and **None** for the remaining choices.

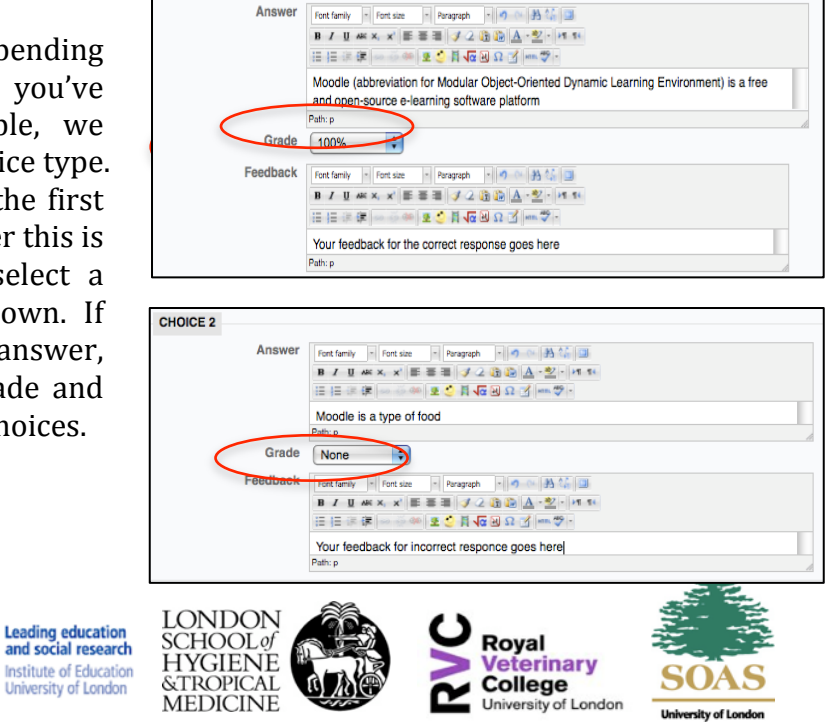

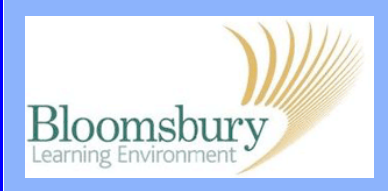

If there is more than one correct answer, you can grade each of the correct answers. E.g. if there are two correct answers, select 50% for each **Grade** and choose **None** for the remainder. Type your feedback in the **Feedback** box. You can expand these boxes by selecting the bottom right corner and dragging it out.

#### **3) Combined Feedback**

You can tailor the feedback for correct and incorrect responses using this section.

#### **4) Select Save changes**

to save your questions and feedback.

### **5) Adding additional Question/Pages**

To add a second question to the same quiz, select **Add a question....** To add a second question to a new page, select **Add page here**

Once you have created your new page, select **Add a question....** to add a question to the new page and repeat the above steps to set up the new question; bear in mind that the options will vary depending on the question type you've selected. 

You can rearrange the order of your questions and delete pages, using the buttons on the right of each page

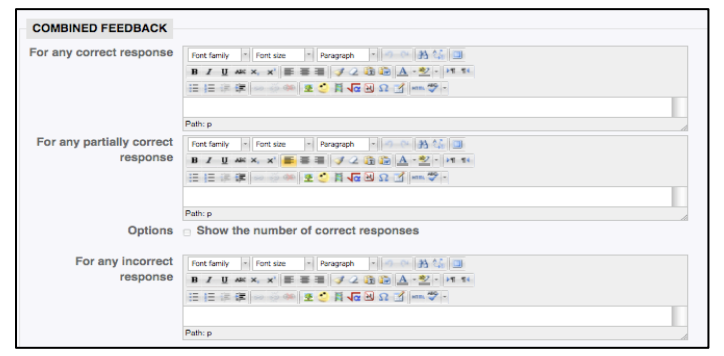

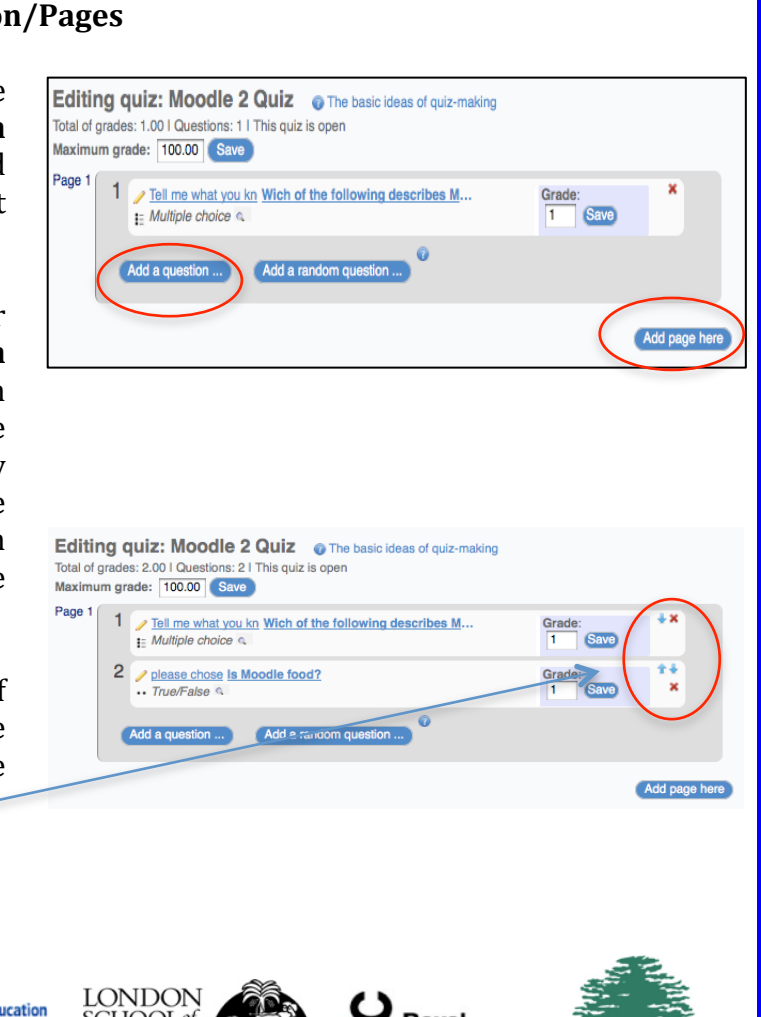

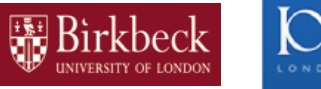

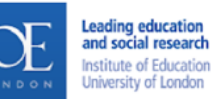

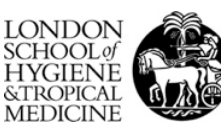

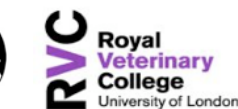

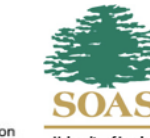

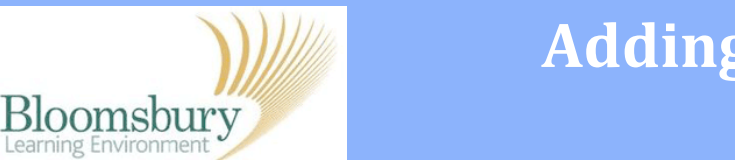

### **6) Question Bank**

You can add additional questions into your quiz from the Question Bank. Select **QUESTION BANK** CONTENTS **SHOW** to view the question bank.

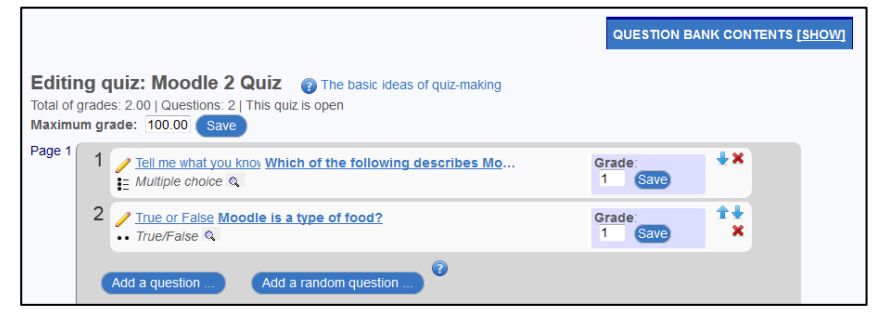

To add a question from the bank, select the arrow to the left of the question title, and this will add it to your quiz.

To close the question bank and return to the quiz editing page, select **Hide.**

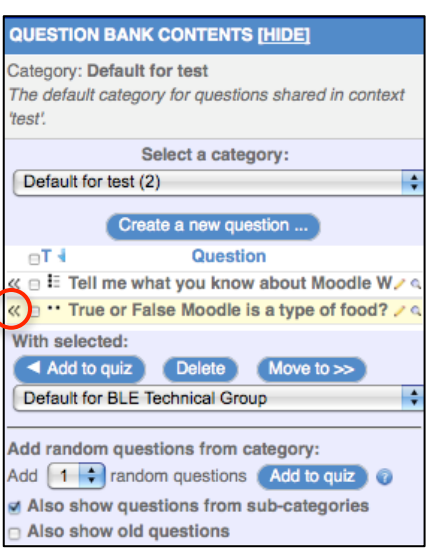

### **7) Try Out your Quiz**

Select your quiz from the breadcrumb trail at the top of the screen and then click the **Attempt Quiz Now** button. You'll see a quiz navigator on the left hand side. Click  $\bigcap_{n=1}^{\infty}$  Next to move to the next question or click on the quiz navigator to do this.

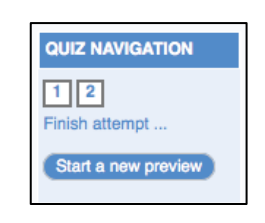

You can select Edit question to edit any of the questions. When you have finished select **Submit all and finish** . You will now be able to review your answers and feedback, just as a student would. Select Finish review when you have finished.

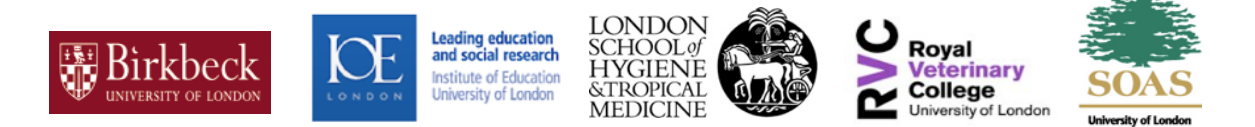